# 9202

Custom Grain Program

# Operation Manual

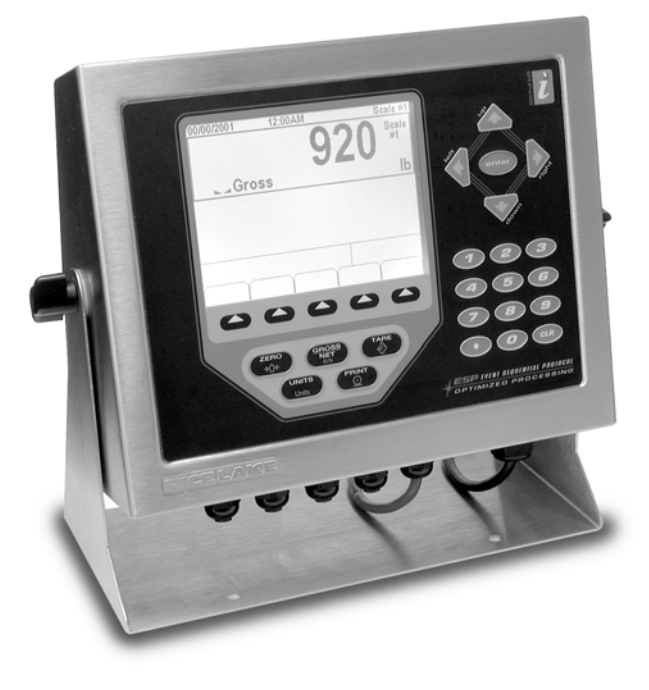

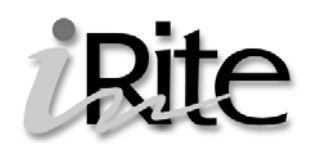

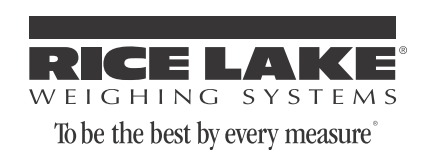

# **1.0 Introduction and System Overview**

The 920i grain program is a custom application for the 920i using the iRITE language of the 920i indicator to support weighing trucks of grain. This manual provides information on using the grain program for transactions using Rice Lake Weighing System's 920i digital weight indicator. Stored IDs allow you to keep a database of up to 500 accounts, and 200-grain types, their associated divisor, and accumulator stored in the indicator's memory. The 920i can automatically store up to 1000 truck IDs, customers, and tare weights.

You will need to download two files to the 920i for the grain program to work properly. They are:

- Grain.920
- Grain.cod

The database information has to be included with the configuration as the program uses the databases.

While this manual gives basic information about this program, it only addresses those settings that are important to the operation of the grain program. For further information on the installation, configuration, and operation of the 920i, consult the *920i Installation Manual*, PN 67887.

To initialize the grain program, power up the 920i. and the following screen is displayed.

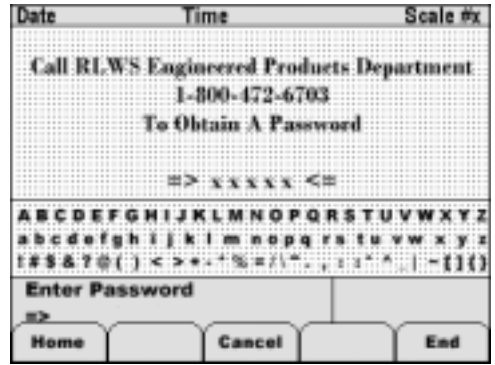

*Figure 1-1. Password Screen* 

Call Rice Lake Weighing Systems' Engineered Products Department to obtain a password for the program. Once you've got a password, enter the password using the navigation keys located on the front of the 920i (Figure 2-1). Once you've entered the password, press the **Enter** key to save the password. After the password is entered, this screen will not appear again.

The following main menu screen is displayed.

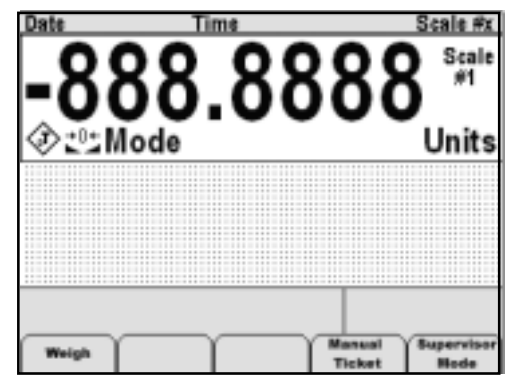

*Figure 1-2. Main Menu Screen*

There are three softkeys associated with the 920i grain program. They are:

- Weigh
- Manual ticket
- Supervisor mode

Softkeys shown at the bottom of the main screen display are described below:

| Weigh           | Select this soft key to do the<br>actual weighing      |
|-----------------|--------------------------------------------------------|
| Manual Ticket   | Select this soft key to adjust and<br>print tickets    |
| Supervisor Mode | Select this soft key to access<br>database information |

*Table 1-1. Soft Key Descriptions*

# **2.0 Weigh**

The actual weighing operation is done using the **Weigh** softkey. The following steps explain the actual truck weighing operation.

- 1. After a truck pulls onto the scale, the operator presses the **Weigh** softkey. The 920i indicator prompts the operator to *Enter Truck ID*.
- 2. The operator enters the truck ID followed by the **Enter** key located on the 920i navigation keypad.

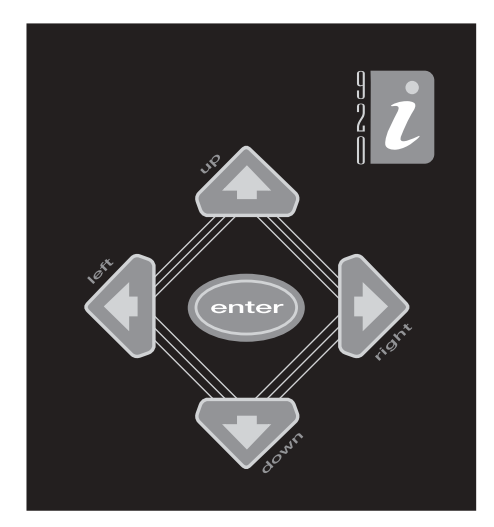

*Figure 2-1. 920i Navigation Keys* 

- 3. If the ID is new, then the weigh in weight is printed out of port #1.
- 4. If the ID is located, then the operator is prompted to *Enter Grain No.* on the 920i screen (shown below).

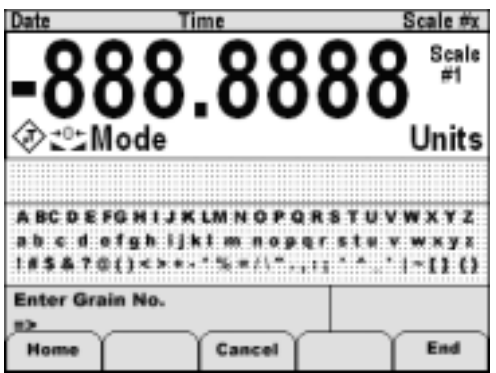

*Figure 2-2. Enter Grain Number*

Key in the grain number and press the **Enter** key on the navigation keypad. If the grain is not valid the indicator prompts, *Not Defined, Re-Enter*.

5. If the grain is valid, the operator is prompted to *Enter% Shrink*.

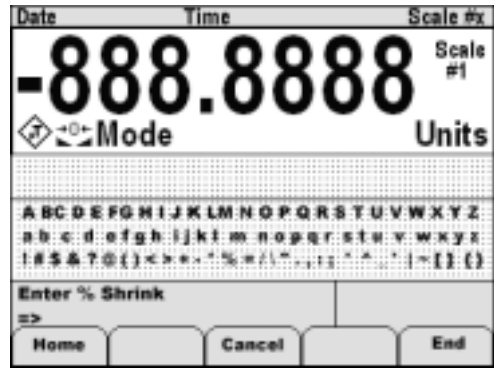

*Figure 2-3. Percentage of Shrink*

Key in the shrink percentage followed by the **Enter** key.

6. The operator is prompted to *Enter% Dockage*.

|        |           | יס.ט | Π<br>۰                                              | s<br>ĈR         |
|--------|-----------|------|-----------------------------------------------------|-----------------|
|        | lode      |      |                                                     | Unite<br>$-200$ |
| $-111$ |           |      |                                                     |                 |
|        |           | ---  | 637.0003<br><b>A C-2 &amp; F C-4 &amp; R C-2 KB</b> |                 |
|        | % Dockage |      |                                                     |                 |
|        |           |      |                                                     |                 |

*Figure 2-4. Percent Dockage*

Key in the dockage percentage followed by the **Enter** key.

7. The operator is prompted to *Enter% FM*.

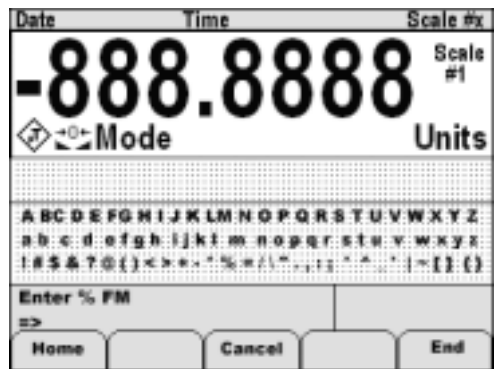

*Figure 2-5. Percent Foreign Material*

Key in the foreign material percentage followed by the **Enter** key.

8. The operator is prompted to *Enter% Moisture*.

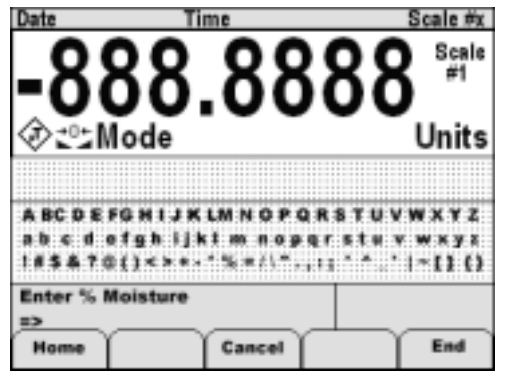

*Figure 2-6. Percent Moisture*

Key in the moisture percentage followed by the **Enter** key.

9. The 920i prompts the user with the following message;

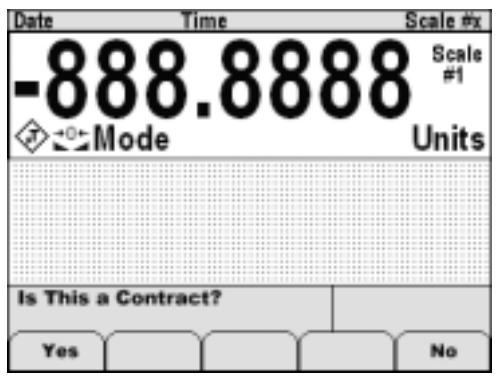

*Figure 2-7. Contract Message*

Use the **Yes** or **No** softkeys to enter. If the operator presses the **No** softkey, the weigh out ticket is printed. If the **Yes** softkey is pressed then the operator is prompted to *Enter Contract Number*.

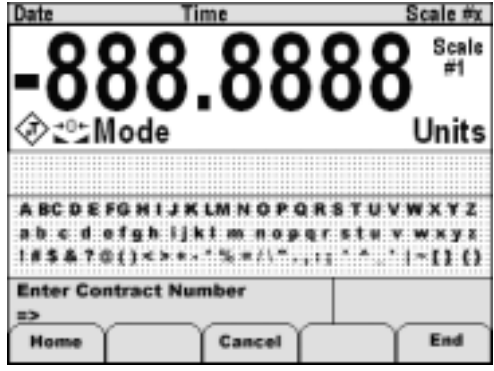

*Figure 2-8. Enter Contract Number*

- 10. The operator keys in the contract number followed by the **Enter** key. If the contract number is found, the weigh out ticket is printed with the contract information. If the contract number is not found, then the 920i prompts *On Fly Enter Contract ID*.
- 11. The operator enters the contract number followed by the Enter key. The indicator prompts, *Enter Amount Required*.
- 12. The operator enters in the required bushels for the contract followed by the **Enter** key.
- 13. The weigh out ticket with the contract information is printed.

**Note:** If the **Enter** key is pressed when the operator is prompted for a value, the value is set to 0. Example weigh tickets are shown below.

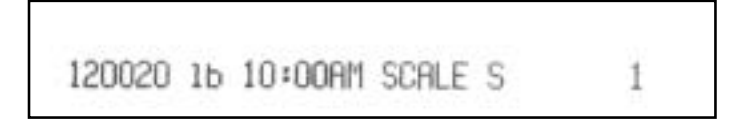

*Figure 2-9. Weigh In Ticket*

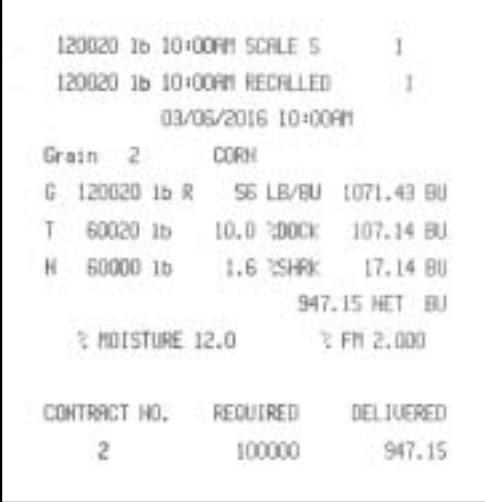

*Figure 2-10. Weigh Out Ticket With Contract*

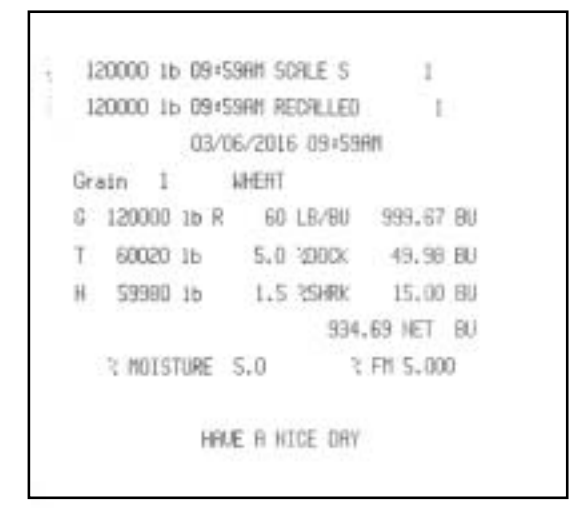

*Figure 2-11. Weigh Out Ticket Without Contract*

# **3.0 Manual Tickets**

Tickets can be printed manually at any time during a weigh sequence.

1. Press the **Manual Ticket** softkey on the 920i indicator to access manual ticket mode. The following screen appears.

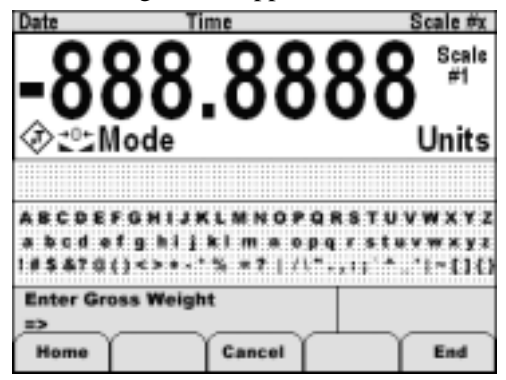

*Figure 3-1. Manual Ticket Gross Weight*

- 2. Key in the gross weight followed by the **Enter** key. The indicator prompts, *Enter Tare Weight.*
- 3. Key in the tare weight followed by the **Enter** key. The indicator prompts, *Enter Truck ID*.
- 4. Key in the truck ID followed by the **Enter** key. The indicator prompts, *Enter Grain No*.

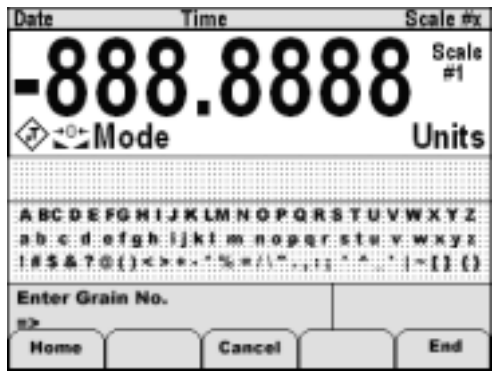

*Figure 3-2. Enter Grain Number*

5. Key in the grain number followed by the **Enter** key. The indicator prompts, *Enter%* *Shrinkage*.

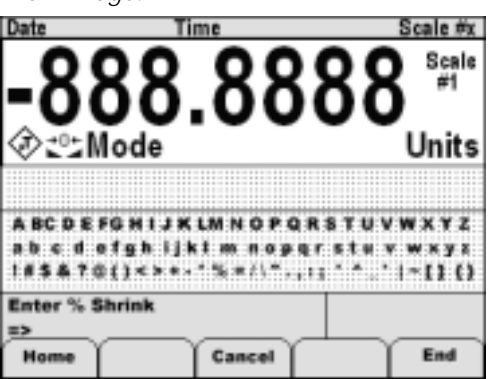

*Figure 3-3. Enter Percentage Shrinkage*

6. Key in the shrink percentage followed by the **Enter** key. The indicator prompts, *Enter% Dockage*.

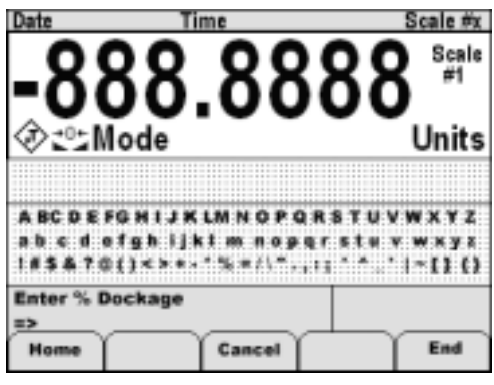

*Figure 3-4. Percent Dockage*

7. Key in the dockage percentage followed by the **Enter** key. The indicator prompts, *Enter% FM*.

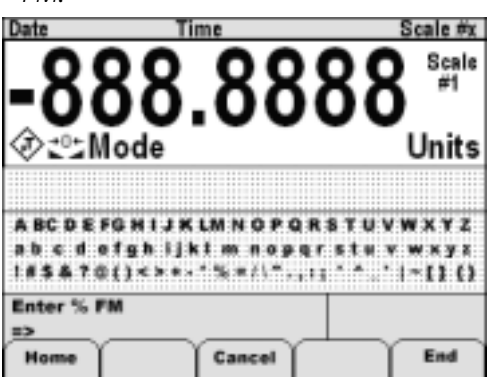

*Figure 3-5. Percent Foreign Material*

8. Key in the foreign material percentage followed by the **Enter** key. The indicator then displays, *Is this a Contract?*

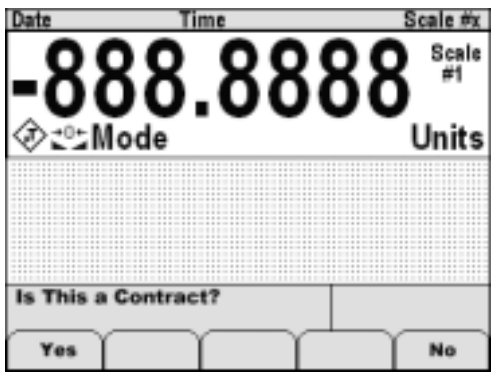

*Figure 3-6. Contract Question*

Press **Yes** and follow the prompts for the contract ticket, or **No** to receive the finished ticket. The printed ticket is similar to the automatic ticket but weights will have a K printed next to them indicating the values are keyed.

**Note:** *Using a manual ticket does not remove truck ID's from the truck database.* 

# **4.0 Supervisor Mode**

The supervisor mode allows the operator to add and delete grains and contracts, print the totals for all the grains and contracts, clear the totals for individual or all the grains or contracts.

The enter the supervisor mode, press the **Supervisor Mode** softkey. The indicator prompts the user to *Enter Password*.

Key in the password, (default password is 2349171), and the following supervisor softkeys are displayed.

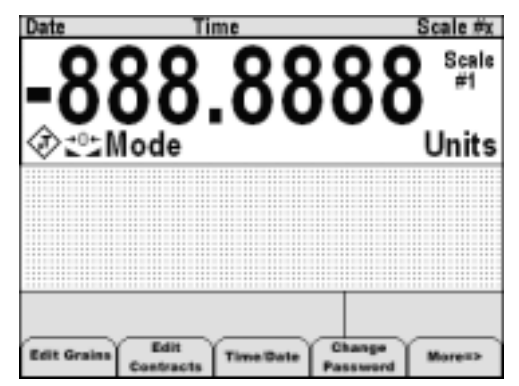

*Figure 4-1. Supervisor Softkey Menu*

There are eight softkey parameters that can be edited through the supervisors menu. They are:

- Edit Grains
- Edit Contracts
- Time/Date
- Change Password
- **Shrink Calculation**
- Printer Port
- Remove Trucks
- **Message**

#### **4.1 Edit Grains**

Press the **Edit Grains** softkey on the 920i to access the editing grains parameters. The following screen is displayed.

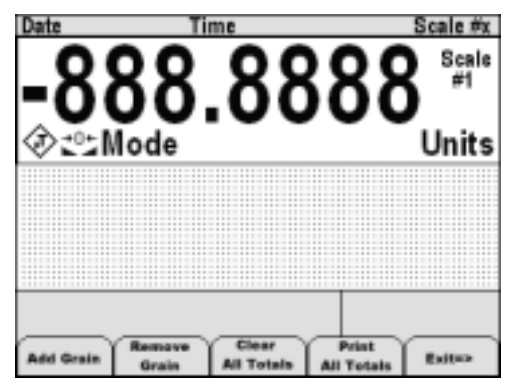

*Figure 4-2. Edit Grains Parameter Softkeys*

#### **4.1.1 Adding a Grain**

1. To add a grain to the database, press the **Add Grain** softkey. The indicator prompts, *Enter Grain number*.

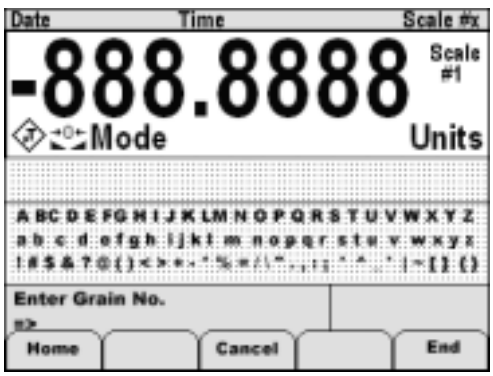

*Figure 4-3. Enter Grain Number*

2. Key in the grain number followed by the **Enter** key. The indicator prompts, *Enter Divisor*.

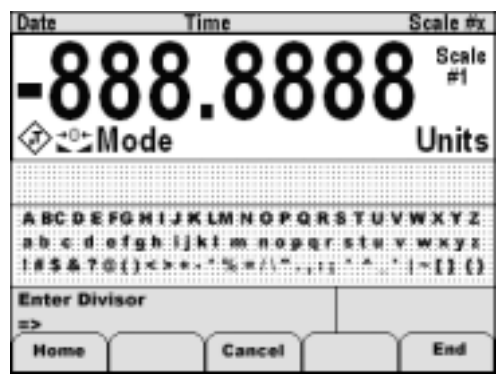

*Figure 4-4. Enter Divisor*

3. Key in the divisor and press the **Enter** key. The grain is now stored in the database.

#### **4.1.2 Removing a Grain**

1. To remove a grain from the database, press the **Remove Grain** softkey on the indicator. The indicator prompts, *Enter Grain ID to Delete*.

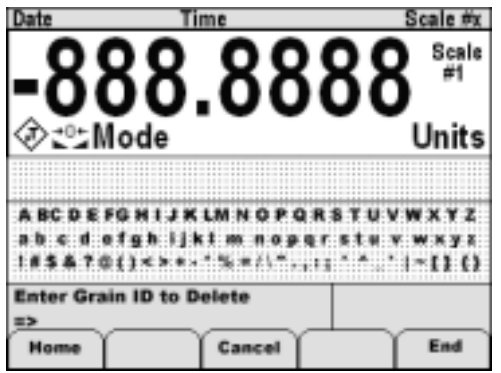

*Figure 4-5. Grain ID to Delete*

2. Key in the grain ID followed by the **Enter** key. The grain is then removed from the database.

#### **4.1.3 Clear All Totals**

1. To clear all the totals from the grain database, the operator presses the **Clear All Totals** softkey. The indicator prompts, *Clear Grain Totals* with **Yes** or **No** softkeys.

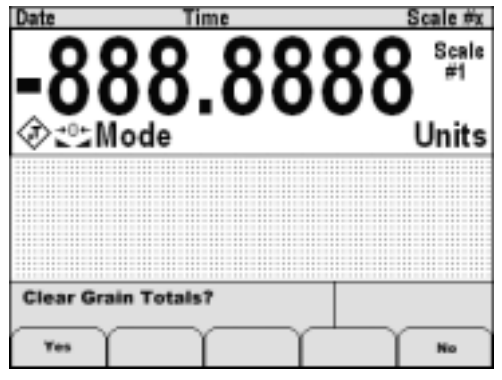

*Figure 4-6. Clear Grain Totals*

2. Press the **Yes** softkey to confirm that all grain totals have been deleted, or press **No** softkey to return to the grain softkeys.

#### **4.1.4 Print All Grain Totals**

1. Press the **Print All Totals** softkey shown in Figure 4-1 to print a grain report. The following example grain report is shown below.

|                 | $11:56$ AM $11/01/2002$ |                              | in die eerste kalender van die k           |
|-----------------|-------------------------|------------------------------|--------------------------------------------|
|                 |                         | KAN PART                     | the property of the company of the company |
| $\overline{30}$ | NAME                    | DIVISOR<br><b>CONTRACTOR</b> | ACCOMULATION                               |
| $\frac{1}{2}$   | <b>BEANS</b>            | 60                           | 242.39                                     |
|                 | CORN                    | $75 -$<br>- 19               | .0.00                                      |

*Figure 4-7. Grain Report*

- 2. To view an individual grain, the operator presses the **Add Grain** softkey and the indicator prompts, *Enter Grain No.*
- 3. Key in the known grain number followed by the **Enter** key. The 920i displays the grain information.
- 4. If the operator presses the **Print** key, an individual grain report is printed.
- 5. If the operator presses the **CLR** key, the total for that individual grain is cleared.

#### **4.2 Editing Contracts**

Press the **Edit Contracts** softkey on the 920i to access the editing grains parameters. The following edit grains parameters are listed below.

- Add Contract
- Remove Contract
- Clear All Tables
- Print All Tables

#### **4.2.1 Add Contract**

1. To add a contract to the database, press the **Add Contract** softkey. The indicator prompts, *Enter Contract Number.*

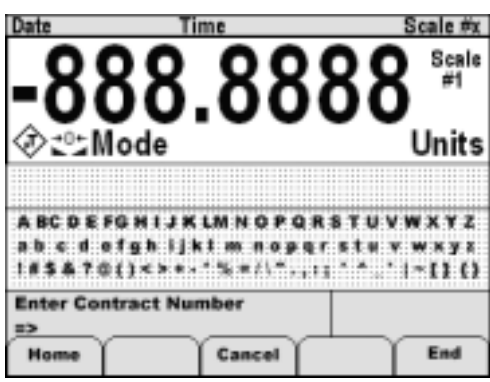

*Figure 4-8. Enter Contract Number*

2. Key in the contract number followed by the **Enter** key. The indicator prompts, *Enter Contract Req'd Amount.*

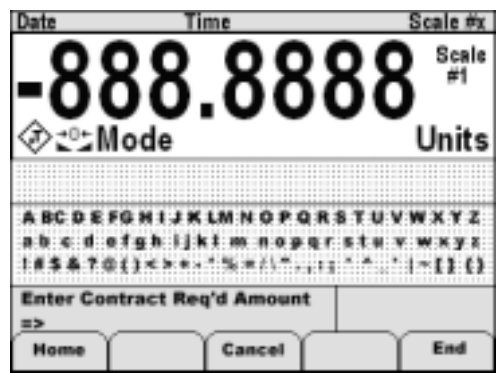

*Figure 4-9. Contract's Required Amount*

3. Key in the amount of bushels required for the contract, press the **Enter** key and the contract is stored.

#### **4.2.2 Deleting a Contract**

1. To delete a contract from the database, press the **Delete Contract** softkey on the indicator. The indicator prompts, *Enter Contract # to*

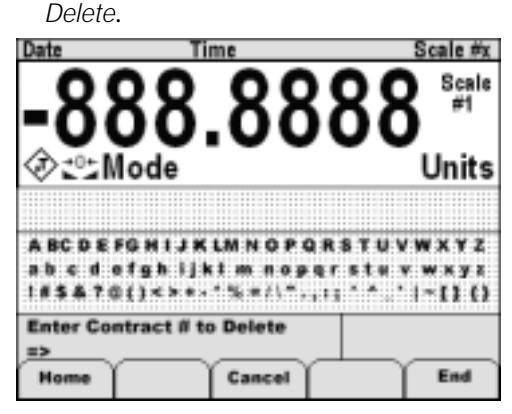

*Figure 4-10. Contract Number to Delete*

2. Key in the contract number to delete followed by the **Enter** key. The contract is then removed from the database.

#### **4.2.3 Clear All Totals**

1. To clear all the totals from the contract database, the operator press the **Clear All Totals** softkey. The indicator prompts, *Clear Contract Totals?* with **Yes** or **No** softkeys.

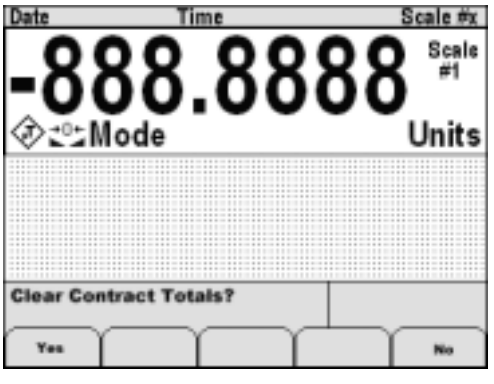

*Figure 4-11. Clear Tables*

2. Press the **Yes** softkey to confirm that all contracts have been deleted, or press the **No** softkey to return to the contract softkeys.

#### **4.2.4 Print All Totals**

1. Press the **Print All Totals** softkey to print a contract report. The following example contract report is shown below.

|               |      | 12:36PM 11/01/2002        |                  |
|---------------|------|---------------------------|------------------|
| <b>NUMBER</b> |      | REQ'D DELIVERED REMAINING |                  |
|               | 5000 |                           | $0.00 - 8000.00$ |
| -11           | 4000 |                           | $0.00 - 4000.00$ |

*Figure 4-12. Contract Report*

- 2. To view an individual contract, the operator presses the **Add Contract** softkey. The indicator prompts, *Enter Contract Number*.
- 3. Key in the known contract number followed by the **Enter** key. The 920i displays the contract information.
- 4. If the operator presses the **Print** key, an individual contract report is printed.
- 5. If the operator presses the **CLR** key, the total for that individual contract is cleared to 0.

#### **4.3 Changing Supervisor Password**

Press the **Change Password** softkey to change the default password. The following screen appears.

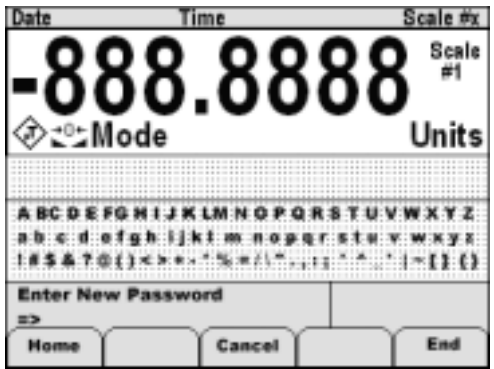

*Figure 4-13. Enter Password*

- 1. Key in the new password, followed by the **Enter** key.
- 2. The indicator prompts, *Re-Enter to Verify.* The operator re-enters the new password followed by the **Enter** key.

*Note that once the password is changed, there is no way to recover the old password.*

#### **4.4 Change Time and Date**

The user can change the time and date on the indicator by pressing the **Time/Date** softkey.

1. The indicator prompts the current time and waits for the operator to key in the new 24-hour time.

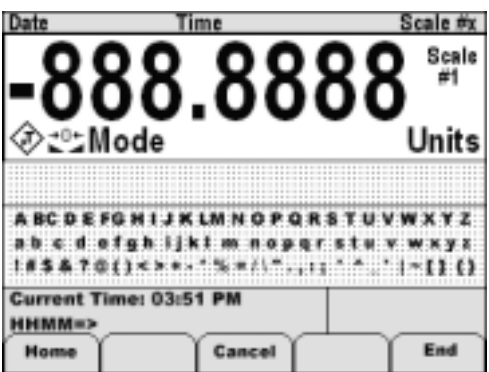

*Figure 4-14. Time and Date Screen*

- 2. Key in the time HHMM followed by the **Enter** key. The indicator then displays the current date and waits for the operator to key in the new date
- 3. Key in the new date MMDDYY followed by the **Enter** key. The new time and date is now set.

#### **4.5 Settings Shrink Calculation**

1. Press the **More =>** softkey to access the **Shrink Calculation** softkey. The operator has the choice of selecting either **Off Gross Weight** or **After Dockage** softkeys.

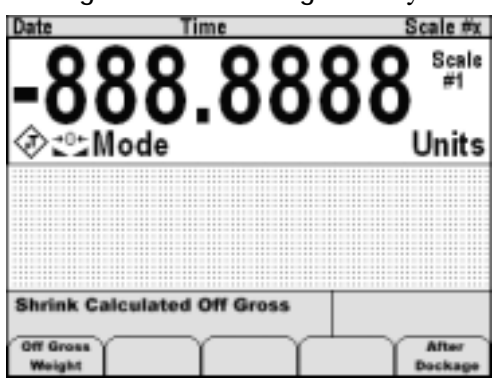

*Figure 4-15. Shrink Calculated*

2. Select **Off Gross Weight** to calculate the shrink off gross weight, or select **After Dockage** to calculate the shrink after the dockage has been removed.

The default value is off gross weight.

#### **4.6 Printer Port**

Select the **Printer Port s**oftkey to access port information.

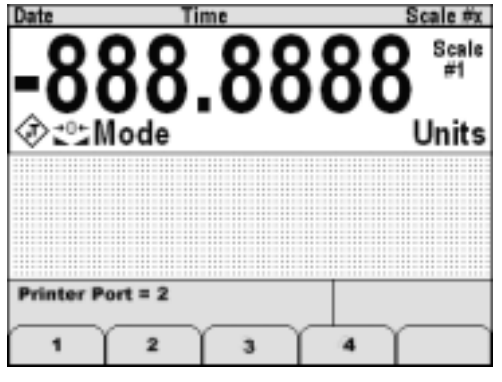

*Figure 4-16. Printer Ports*

The 920i displays the current printer port and lets the operator press a softkey to change the printer port.

**Note:** *The default port is 2. If a keyboard is used, the printer must be connected to a different serial port.* 

## **4.7 Removing Trucks**

Trucks can be removed from the database by pressing the **Remove Trucks** softkey.

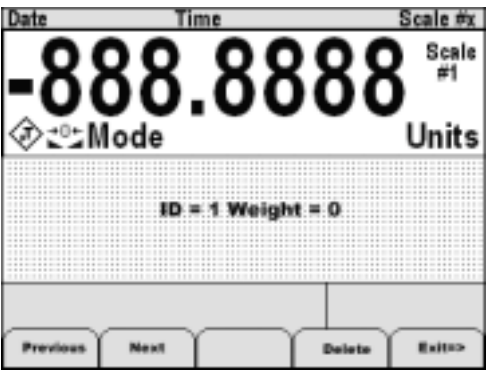

*Figure 4-17. Remove Trucks*

- 1. Scroll through the truck database by using the **Previous** and **Next** softkeys.
- 2. To remove a truck from the database, press the **Delete** softkey and the 920i prompts, *Are you sure you want to delete?*

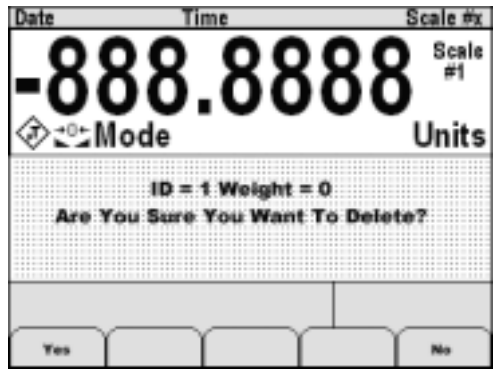

*Figure 4-18. Delete Trucks*

- 3. Press the **Yes** softkey to remove the truck from the database or **No** to leave it.
- 4. To exit this mode, press the **Exit =>** softkey.

## **4.8 Message Editing**

When a weigh out ticket is printed without a contract, a message is printed on the indicator. This message can be edited from the supervisor mode.

1. Press the **Message** softkey, the indicator prompts *Enter Message* on the upper status line and an end greeting is displayed on the

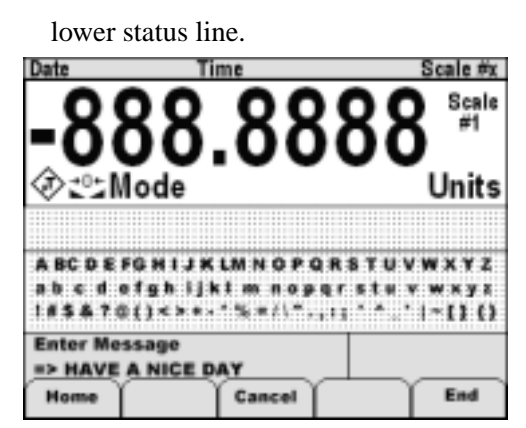

*Figure 4-19. Message Display*

- 2. The operator can clear the message by pressing the **CLR k**ey.
- 3. The operator can then key in a new message followed by the **Enter** key.

# **EPD Software License Agreement**

**Please Read Carefully**. This is a legal Agreement between you (either an individual or an entity) and Rice Lake Weighing Systems. If you do not agree to the terms of this Agreement, promptly return the disks and the accompanying items (including written materials and binders or other containers) to the place you obtained them for a full refund. "Software" refers to any programs or program components, disk, or EPROM based.

#### **Rice Lake Weighing Systems SOFTWARE LICENSE**

- 1. GRANT OF LICENSE. Rice Lake Weighing Systems grants to you the right to use one copy of the Rice Lake Weighing systems software program identified above in the following manner. You may use one copy of the SOFTWARE on any single computer connected to a single terminal (i.e. single CPU).
- 2. COPYRIGHT. The SOFTWARE is owned by Rice Lake Weighing Systems or its suppliers and is protected by United States copyright laws and international treaty provisions. Therefore, you must treat the SOFTWARE like any other copyrighted material (e.g. a book or musical recording) except that you may either (a) make one copy of the SOFTWARE solely for backup or archival purposes, or (b) transfer the SOFTWARE to a single hard disk provided you keep the original solely for backup or archival purposes.
- 3. OTHER RESTRICTIONS. You may not rent or lease the SOFTWARE, but you may transfer the SOFTWARE and accompanying written materials on a permanent basis provided you retain no copies and the recipient agrees to the terms of this Agreement. You may not reverse engineer, decompile, or disassemble the SOFTWARE. Software and hardware systems may be transferred with written permission to RLWS. The warranty becomes void. If the SOFTWARE is an update or has been updated, any transfer must include the most recent update and all prior versions. The source code of the SOFTWARE is confidential information owned by Rice Lake Weighing Systems. You may not disclose it to any third party, make derivative works based upon it, or use it for any purpose except the specific uses expressly permitted in the user documentation which accompanies the SOFTWARE.

#### **LIMITED WARRANTY**

Rice Lake Weighing Systems warrants that (a) the SOFTWARE will perform substantially in accordance with the accompanying written materials for a period of ninety (90) days from the date of receipt; and (b) any hardware accompanying the SOFTWARE will be free from defects in materials and workmanship under normal use and service for a period of one (1) year from the date of receipt. Any implied warranties on the SOFTWARE and hardware are limited to ninety (90) days and one (1) year, respectively. Some states/countries do not allow limitations on duration of implied warranty, so the above limitation may not apply to you.

CUSTOMER REMEDIES. Rice Lake Weighing Systems and its suppliers entire liability and your exclusive remedy shall be, at Rice Lake Weighing Systems option, either (a) return of the price paid or (b) repair or replacement of the SOFTWARE or hardware that does not meet Rice Lake Weighing Systems Limited Warranty and which is returned to Rice Lake Weighing Systems with a copy of your receipt. This Limited Warranty is void if failure of the SOFTWARE or hardware has resulted from accident, abuse, or misapplication. Any replacement SOFTWARE will be warranted for the remainder of the original warranty period or thirty (30) days, whichever is longer.

NO OTHER WARRANTIES. **Rice Lake Weighing Systems and its suppliers disclaim all other warranties, either express or implied, including, but not limited to implied warranties of merchantability and fitness for a particular purpose, with regard to the SOFTWARE, the accompanying written materials, and any accompanying hardware. This limited warranty gives you specific legal rights. You may have others which vary from state/country to state/ country.**

NO LIABILITY FOR CONSEQUENTIAL DAMAGES. **In no event shall Rice Lake Weighing Systems or its suppliers be liable for any damages whatsoever (including without limitation, damages for loss of business profits, business interruption, loss of business information, or any other pecuniary loss) arising out of the use of or inability to use this Rice Lake Weighing Systems product, even if Rice Lake Weighing Systems has been advised of the possibility of such damages. Because some states/countries do not allow the exclusion or limitation of liability for consequential or incidental damages, the above limitation may not apply to you.**

> © 2003 Rice Lake Weighing Systems, Inc., Rice Lake, WI USA. All Rights Reserved. Rice Lake Weighing Systems • 230 West Coleman Street • Rice Lake, Wisconsin 54868

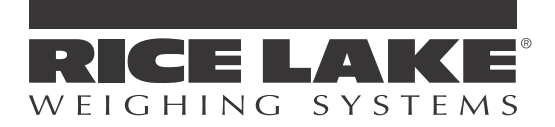

230 W. Coleman St. . Rice Lake, WI 54868 . USA U.S. 800-472-6703 · Canada/Mexico 800-321-6703 International 715-234-9171

> www.ricelake.com m.ricelake.com

© 2012 Rice Lake Weighing Systems

PN 78845 10/12